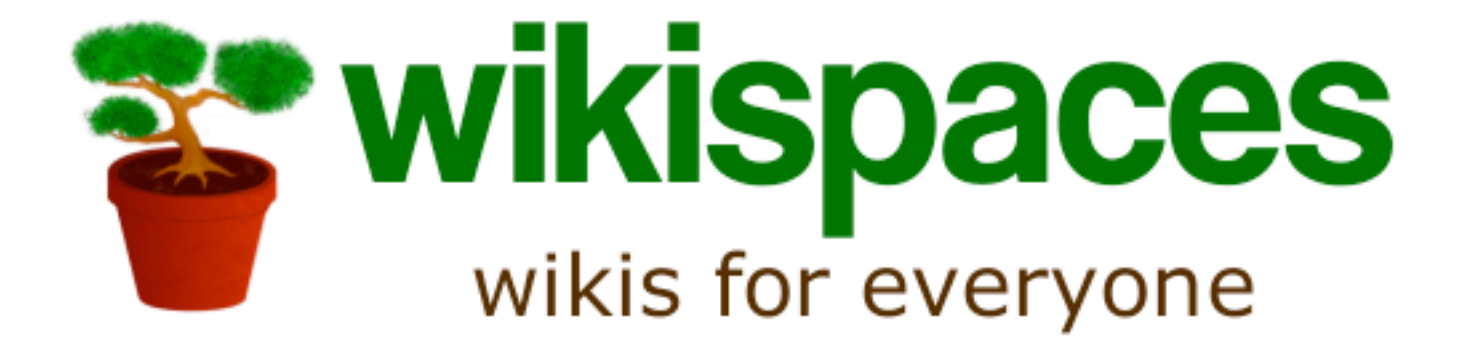

### Wikispaces para docentes Una Guía para dar tus primeros pasos en **Wikispaces**

# **¿ Qué es un Wiki?**

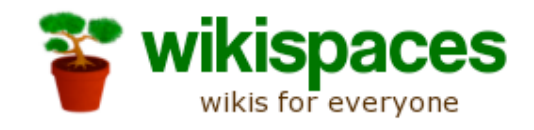

- Una página web con un botón para editarla
- Fácil de usar
- Perfecto para el aprendizaje colaborativo.

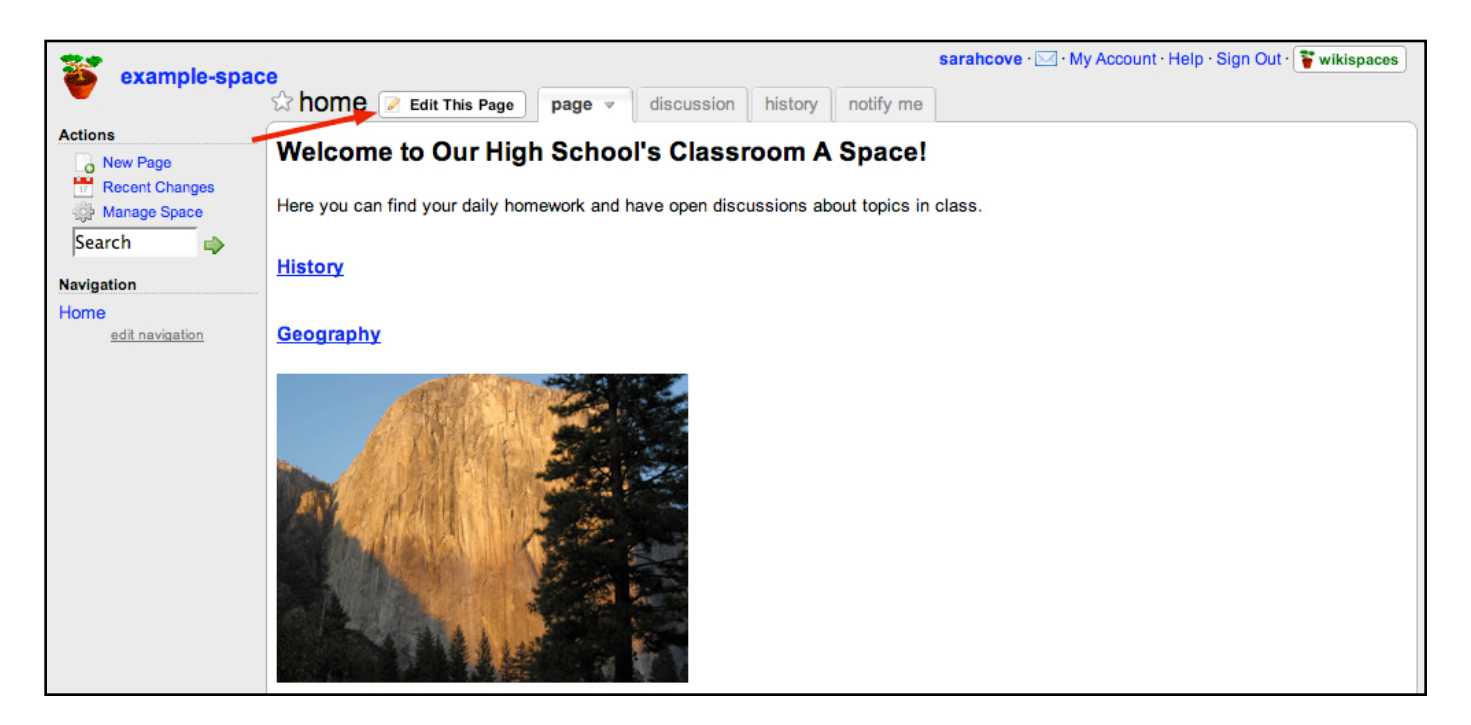

# **¿ Por qué Wikispaces?**

- Es el wiki más sencillo completo y versátil que existe
- No se necesita experiencia ni conocimientos informáticos avanzados. En pocos minutos estás creando y editando tu propio wiki.
- Constantemente nos ofrece nuevas e interesantes funcionalidades
- Te ofrece gratuitamente 2 Gigas de espacio sin publicidad si vas a usar el wiki con fines educativos.
- Permite la inserción de todo tipo de elementos multimedia con gran facilidad.

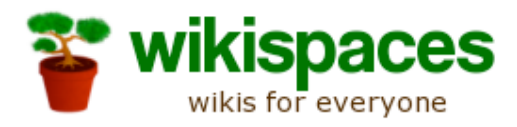

### **¿Por qué usar los wikis en contextos educativos?**

- Aumenta la motivación de los estudiantes
- Sencillo de administrar
- Permite fomentar la creatividad y la innovación
- Mejora el grado de participación de todos los estudiantes
- Promueve la comunicación entre estudiantes, profesores y padres.
- Una nueva forma de aprender y de enseñar.

## **¿ Cómo podemos usarlos en el aula?**

- Crear webs sencillas
- Periódicos Digitales
- Proyectos en Grupo

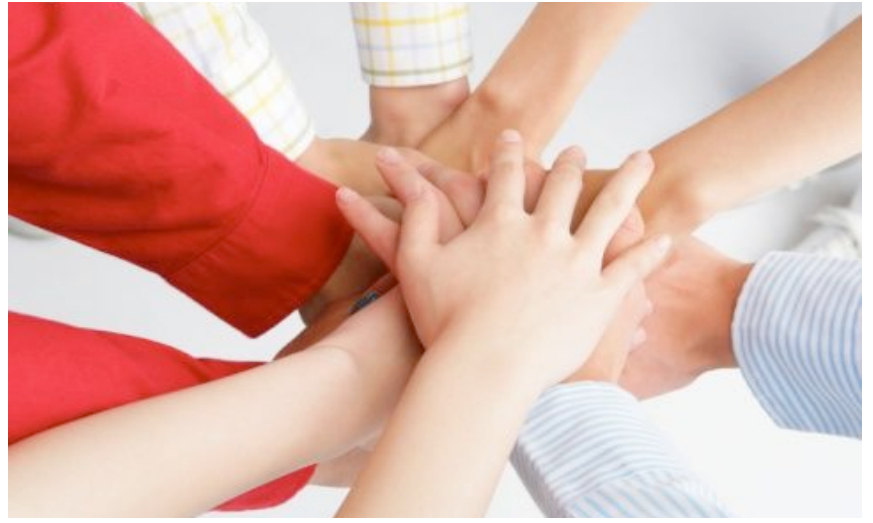

- Organizar la web de Colegio y publicar todo tipo de documentos
- Fomentar debates y discusiones en el aula
- Colaboración entre profesores
- Publicar las tareas a asignar a los estudiantes
- Colaboración entre alumnos de diferentes países

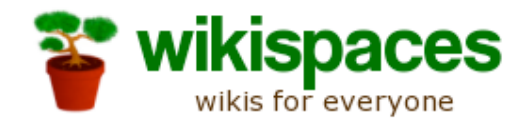

### **Manos a la obra...**

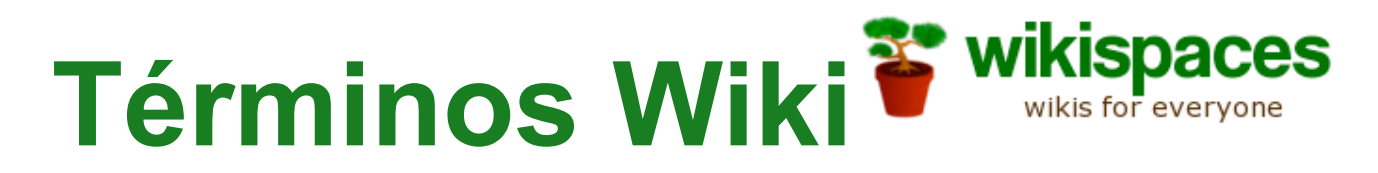

- **User Account (Cuenta de Usuario):** Tu identidad en Wikispaces, consiste en un nombre de usuario (username), una contraseña (password) y una dirección de correo electrónico (email address)
- **Space (Espacio):** Wikis en los que puedes colaborar, puedes crear tantos como quieras con una única cuenta.
- **Page (Página):** cada espacio puede contener múltiples páginas.

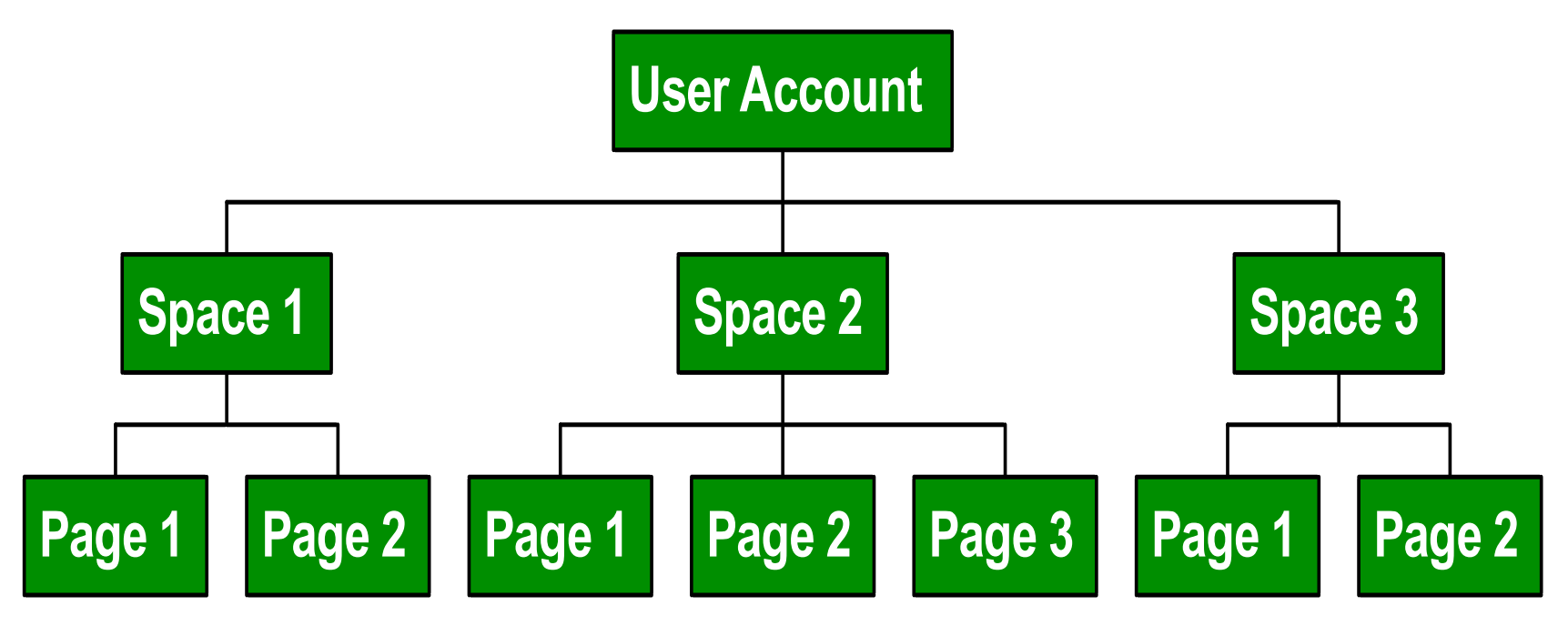

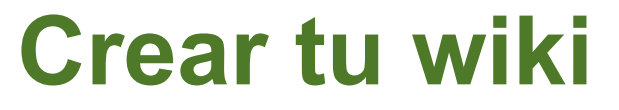

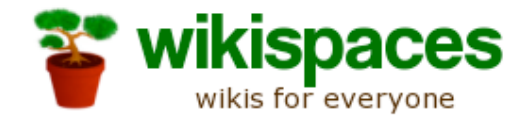

• Wikispaces ofrece la posibilidad de crear un espacio gratuito y libre de publicidad a los profesores y alumnos de Educación primaria y Secundaria. <http://www.wikispaces.com/site/for/teachers>

**Start a Wiki in 30 Seconds** 

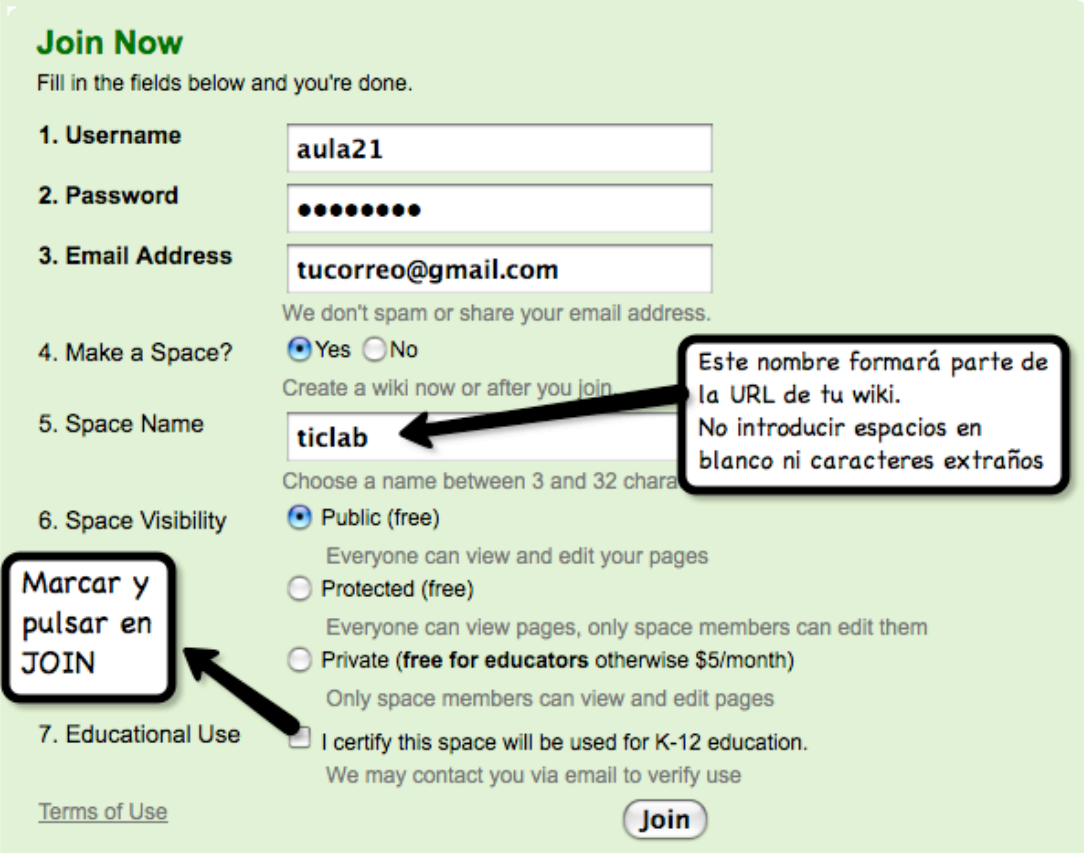

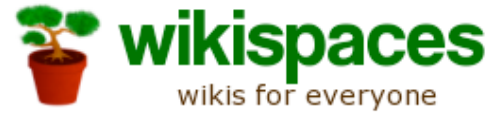

### **Términos Wiki. Continuación**

Wikispaces te permite que elegir que tu Wiki sea:

- **Público**: Cualquiera puede verlo y editarlo (con algunas limitaciones)
- **Protegido:** Cualquiera puede ver tu espacio pero solo sus miembros pueden editarlo.
- **Privado:** Únicamente sus miembros pueden verlo y editarlo

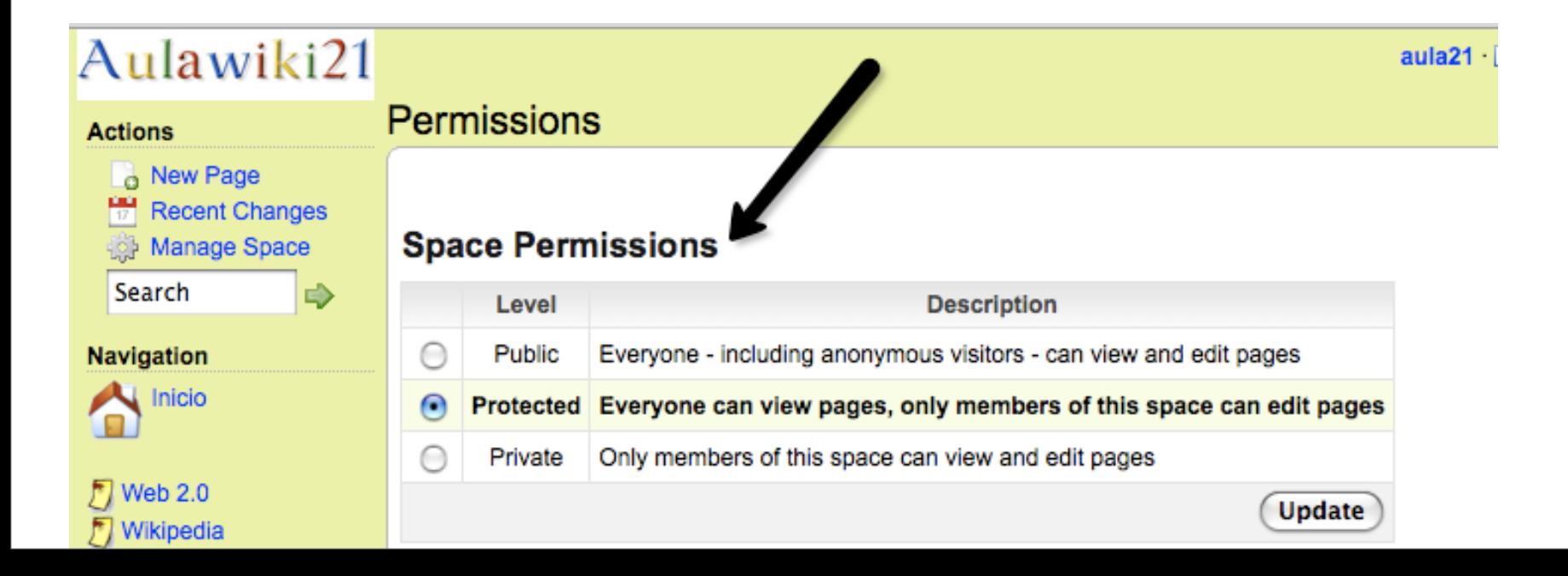

#### **Elementos principales del wiki <sup>&</sup> Wikispaces** wikis for everyone

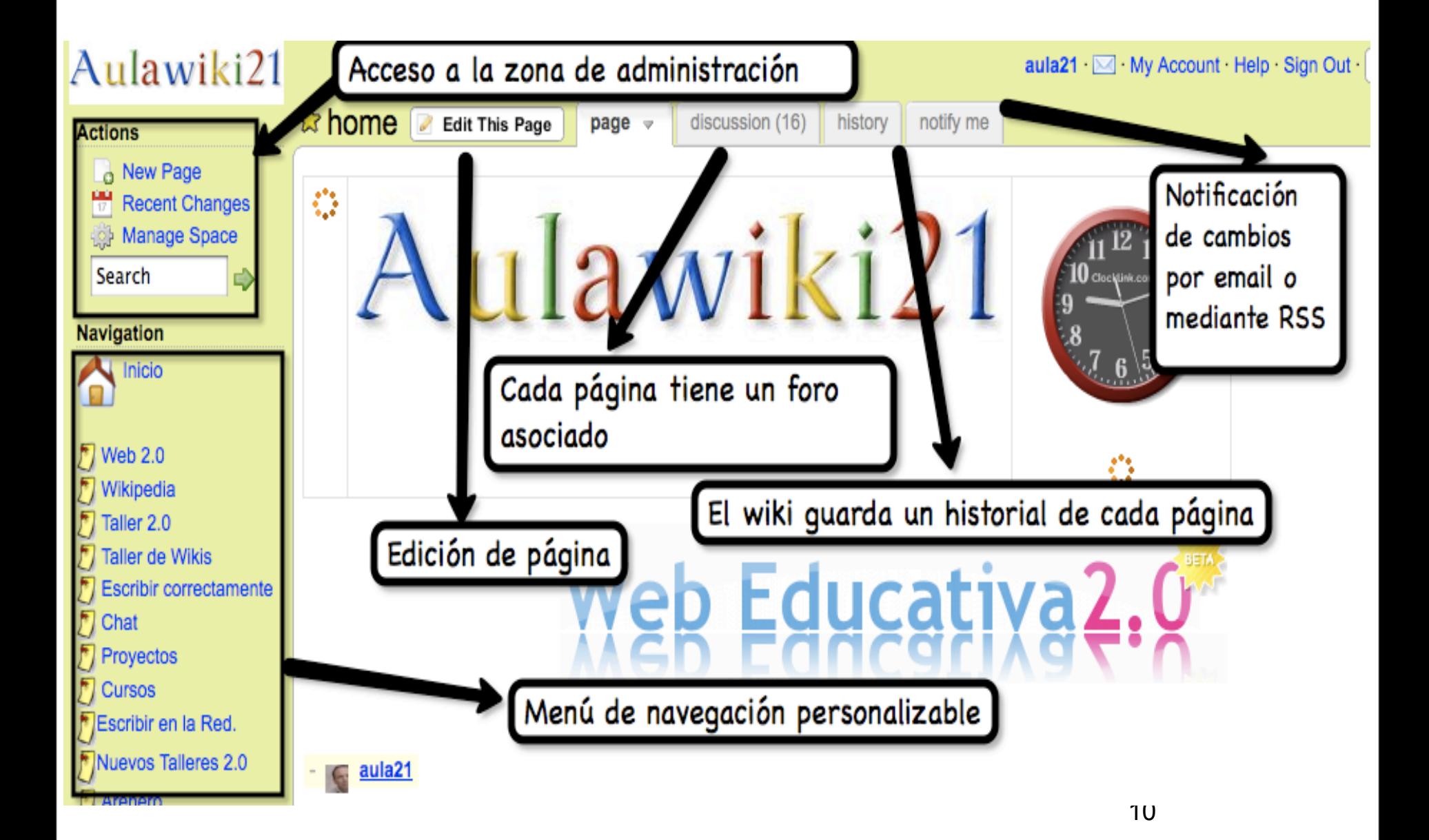

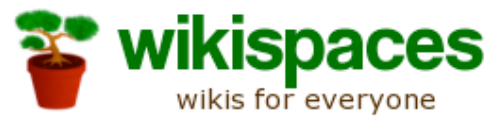

### **Editando tu Wiki**

- Clic en el botón **Edit This Page** que aparece en la parte superior de todas las páginas de tu wiki.
- Escribe usando el completo y sencillo editor visual que aparece.
- Puedes formatear en negrita, itálica, cursiva, subrayado y mucho más.
- Una vez que has terminado de Editar haz clic en **Save**.

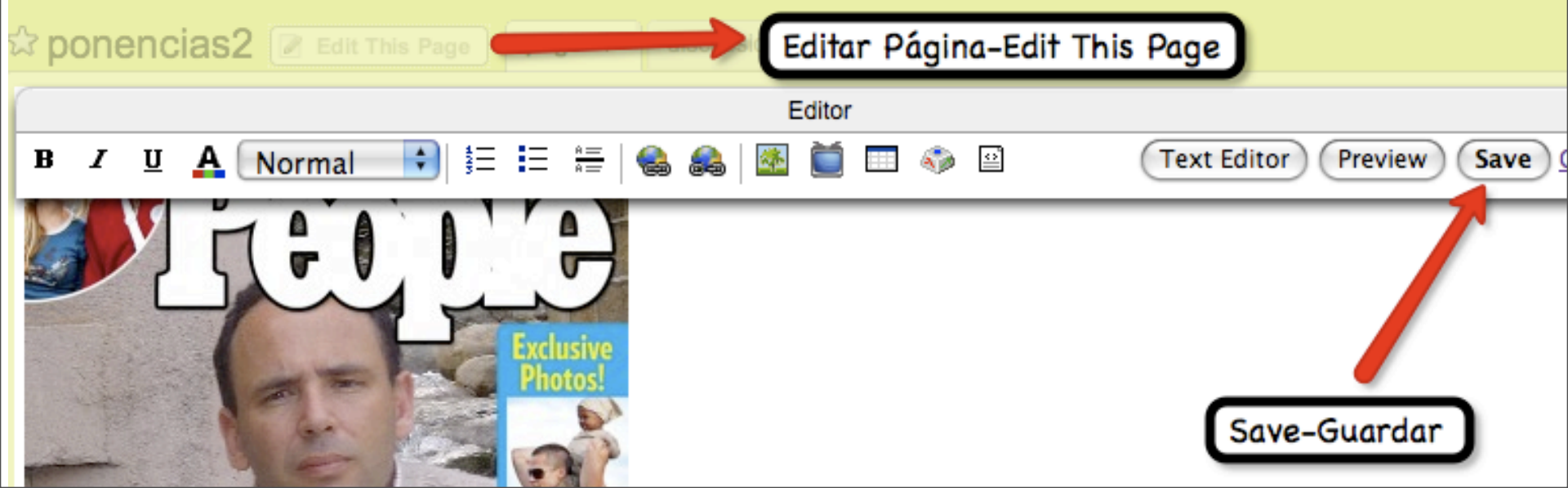

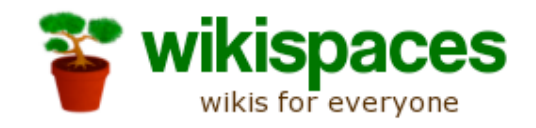

### **Creando enlaces en tu Wiki**

- Clic en **Edit This Page**.
- Resalta con el ratón el texto que deseas enlazar y haz clic en el icono  $\frac{1}{2}$  en la barra de herramientas .
- Ta aparecerá otra ventana que te permite crear un enlace a otra página de tu wiki o a otro sitio de Internet.

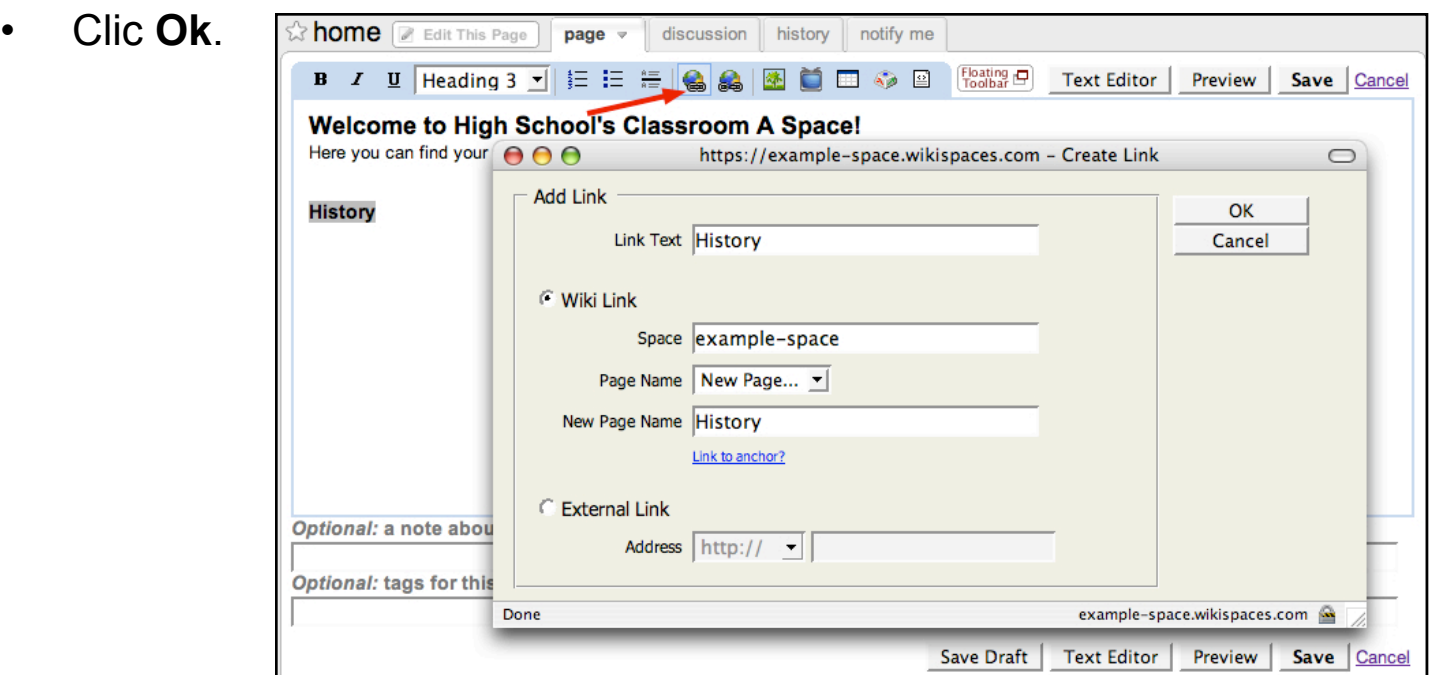

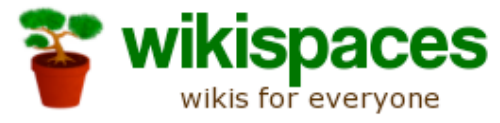

### Ventana que aparece al pulsar en **"Crear Enlace"**

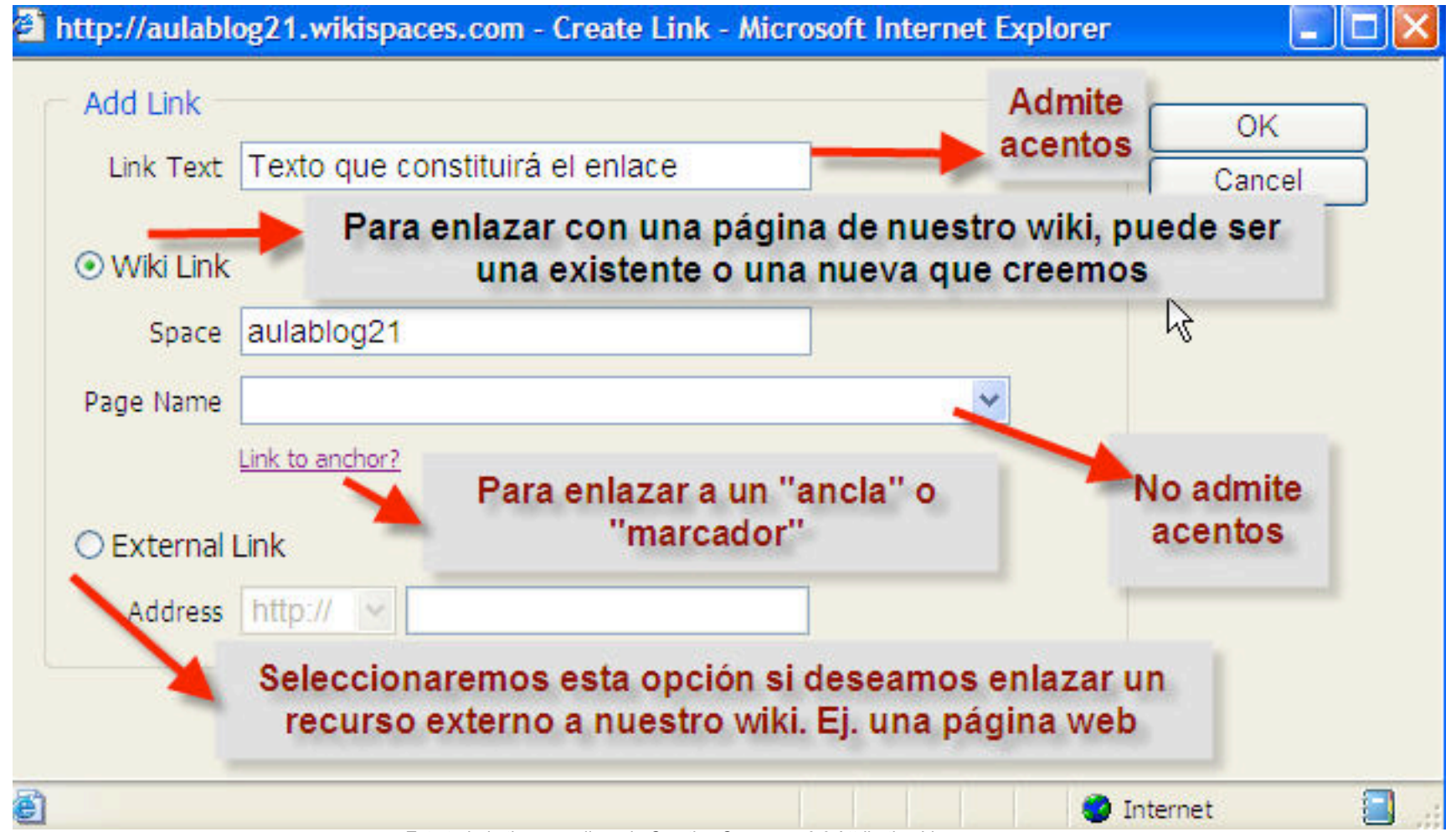

### **Añadiendo imágenes y \* wikispaces otros archivos al Wiki**

- Clic en **Edit This Page**.
- Clic en el icono del árbol  $\left| \cdot \right|$  (Inset Images and Files) de la barra de herramientas
- Haz clic en **Examinar y** busca en tu ordenador la imagen/archivo que deseas subir al wiki
- Una vez seleccionada has de hacer clic en **Upload** para subir la imagen/archivo deseada.
- Pon el cursor donde deseas insertar la imagen/archivo
- Haz doble clic en la imagen o archivo subido para insertarlo en la página

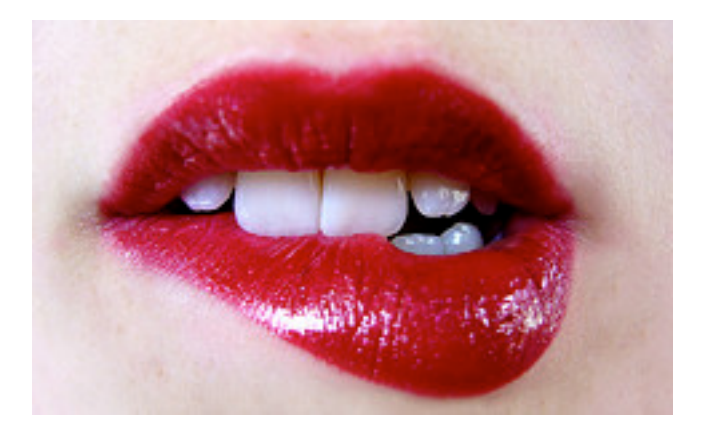

#### **Ventana que aparece al pulsar en "Insert Image"**

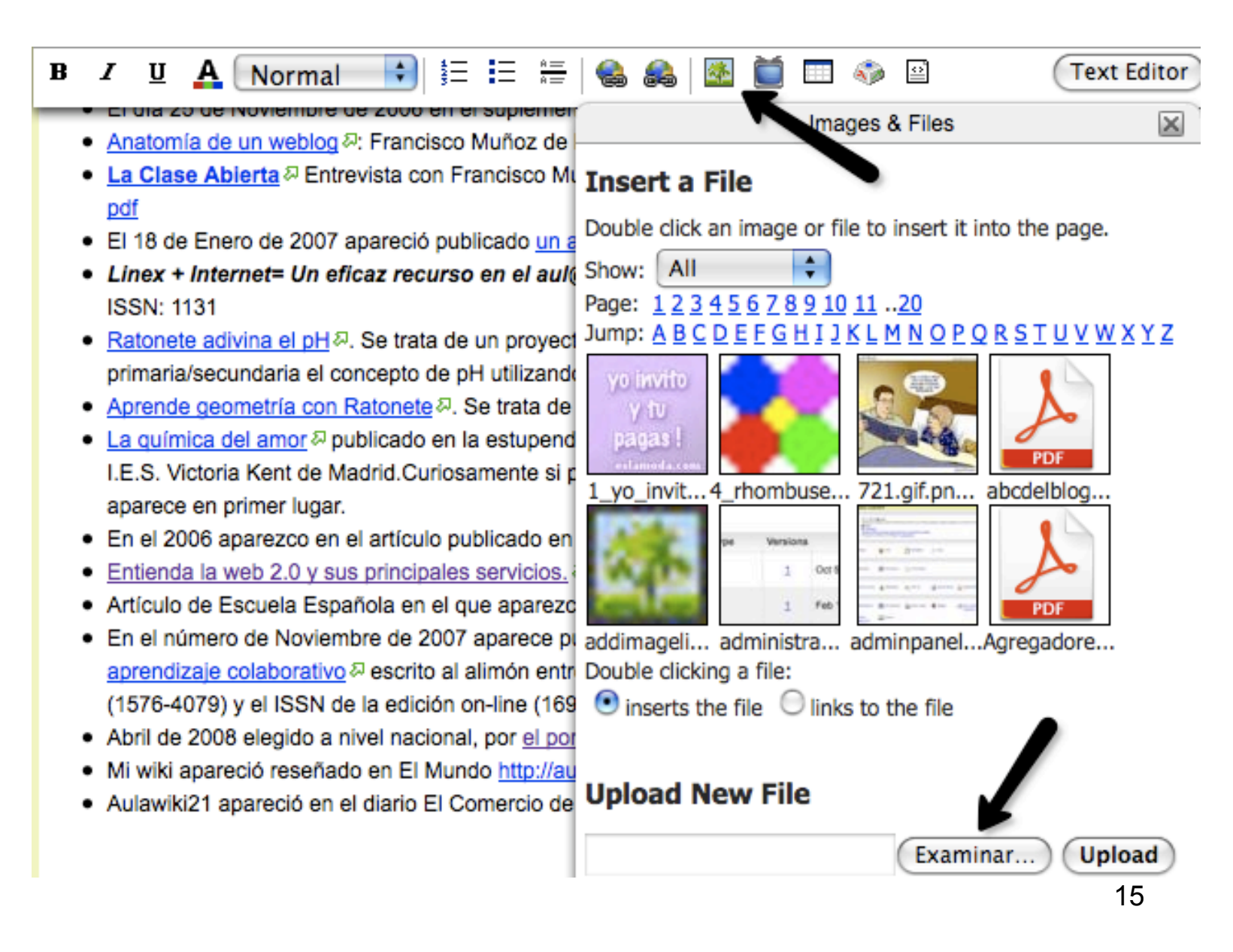

### **Añadiendo elementos Multimedia a tu Wiki**

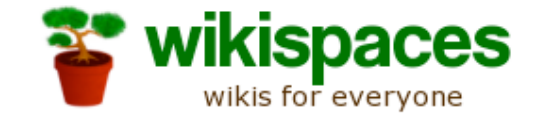

- Clic en **Edit This Page**.
- $\cdot$  Haz clic en el icono de la TV  $\Box$  de la barra de herramientas.
- Elige el tipo de objeto que deseas embeber.
- Sigue las instrucciones que aparecen en función del objeto a insertar.
- Clic **Save**.

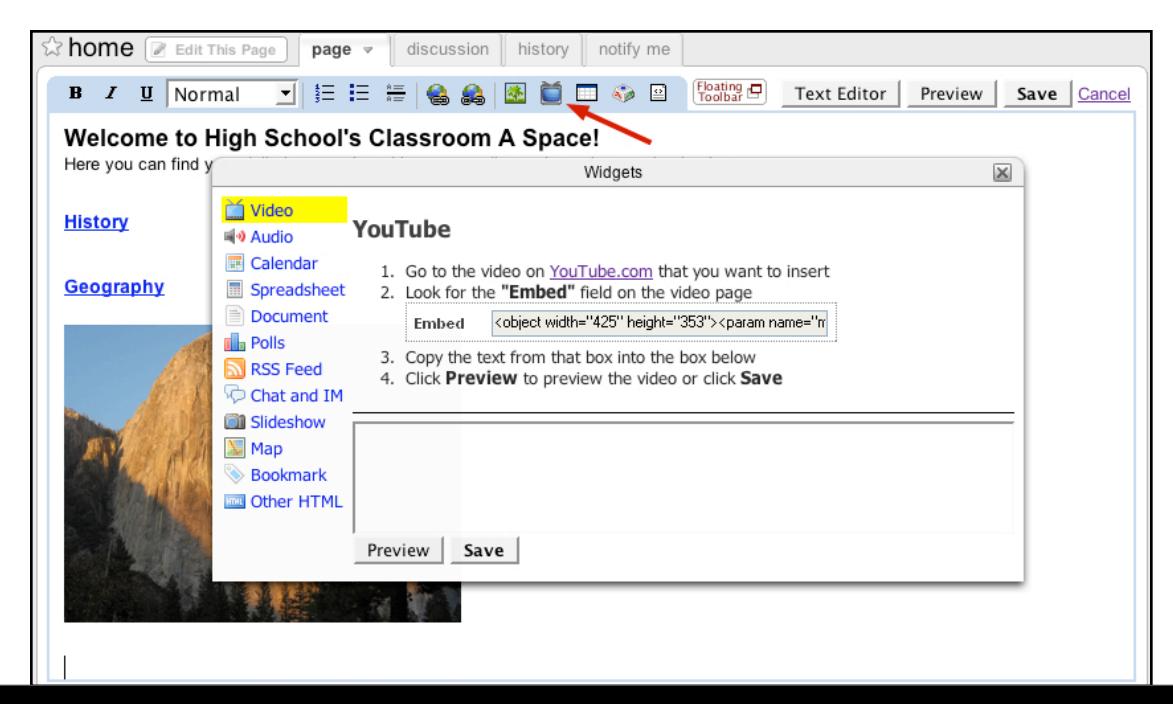

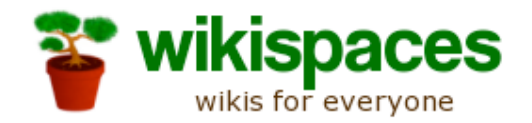

### **Es tiempo de practicar**

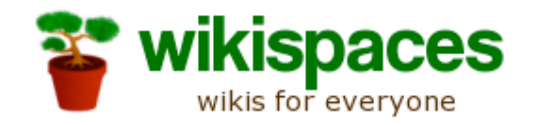

### **Actividades**

- En los próximos 15 minutos estaremos editando el wiki del Taller, formateando texto, añadiendo enlaces, imágenes, vídeos.......
- Posteriormente los asistentes al Taller se abrirán su propio wiki.

# **Recursos adicionales \*** wikispaces **para profesores**

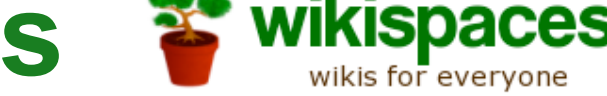

- Wikispaces puede crear las cuentas de tus alumnos por ti – http://www.wikispaces.com/help+teachers
- Visita la Comunidad educativa de Wikis K-12 en:
	- <http://educationalwikis.wikispaces.com>

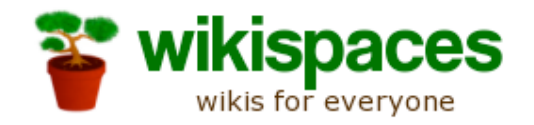

### **Olvidé decirte que visites mi Wikiteka**

Espero que pronto me escribas para decirme la dirección de tu wiki y así poderlo incluirlo en ella.

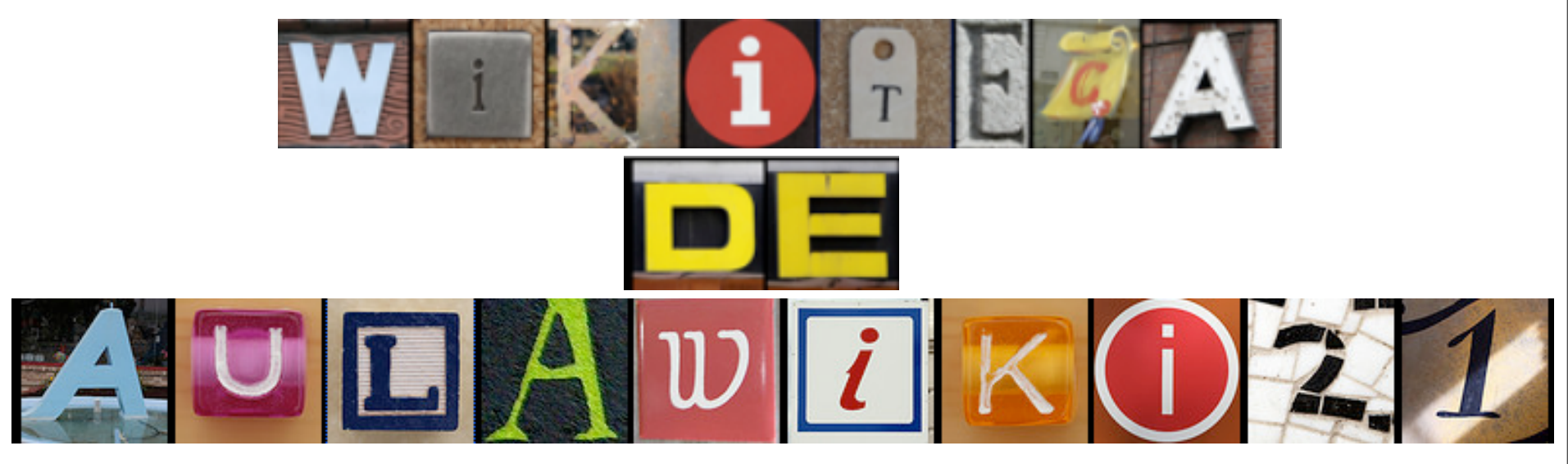

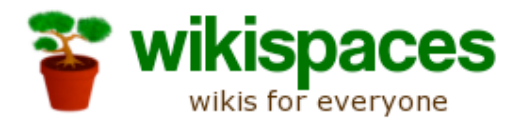

### **Para saber más y resolver dudas**

### <http://aulablog21.wikispaces.com>

### Escríbeme: [aula21@gmail.com](mailto:aula21@gmail.com)

### **Gracias por vuestra atención**

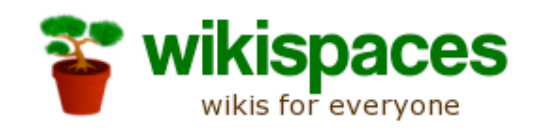

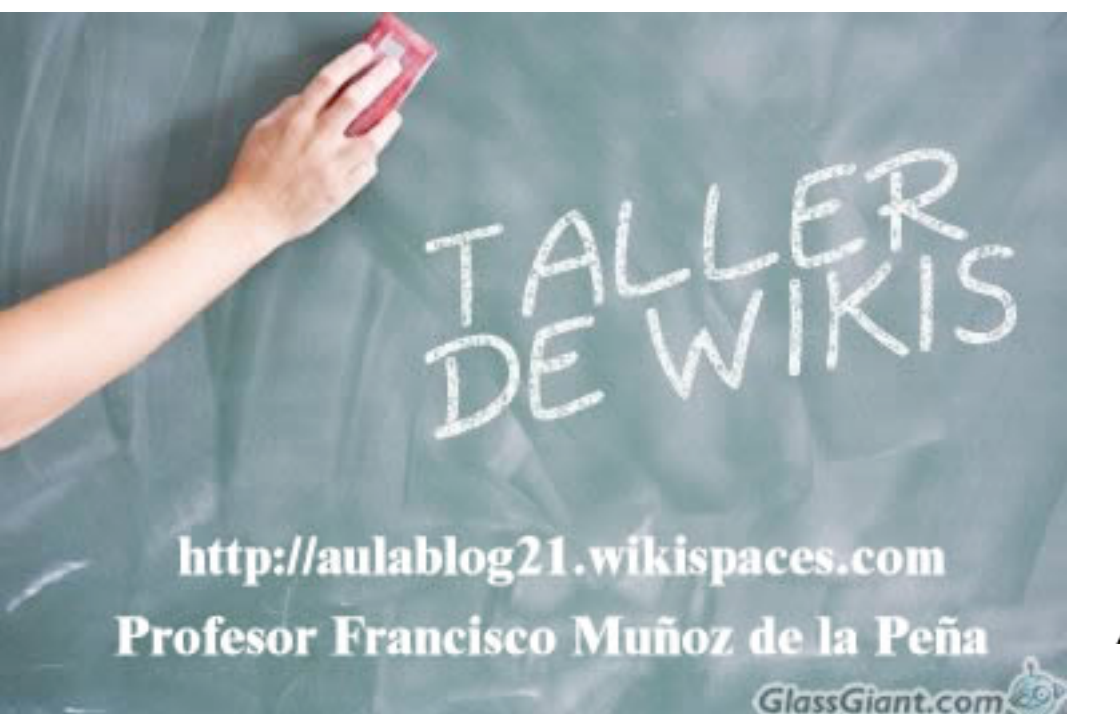

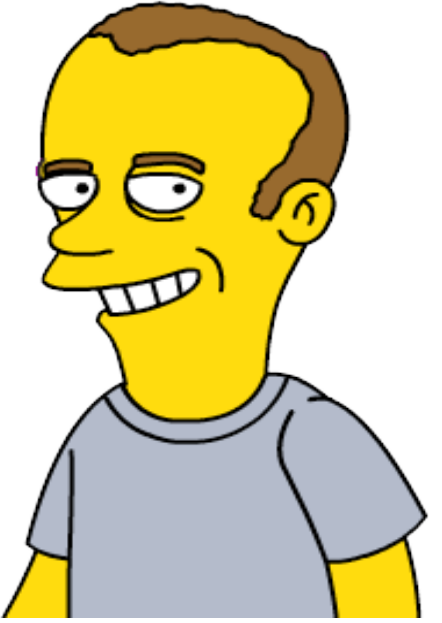

**[aula21@gmail.com](mailto:aula21@gmail.com) [www.aula21.net/aulablog21](http://www.aula21.net/aulablog21)** Licencia Creative Commons 2.5 by-nc-sa